# **Upgrading Rhythmyx Version 5.5 FastForward to use Version 5.7 features.**

When you run the Rhythmyx upgrade, the wizard will convert your system to Rhythmyx 5.7. To take advantage of some of the new features offered in Version 5.7, you will need to make some manual modifications to your system. This document describes the benefits of these new features and describes how to modify your system to take advantage of them.

This document is designed as part of a package that includes the files required to complete the upgrade successfully. Contact Percussion Software Technical support for the complete upgrade package.

### *Preparing for the Upgrade*

As always, Percussion Software recommends that you complete the upgrade process in the development environment before upgrading your production Rhythmyx server. Following this recommendation allows you to test the process and detect any potential problems in the conversion. You can also perform a complete regression test on the upgraded system to ensure that output is consistent with the output from the system prior to upgrade.

Percussion Software also recommends that you back up your system tree database before beginning any migration. You should back up the system frequently during the upgrade process.

Before making any modifications, install a new Rhythmyx Version 5.6 server with a new backend database. You will port some elements of this installation to your upgraded system. We will refer to this installation as the "fresh installation" and to the installation that you have upgraded as the "upgrade installation".

Shut down your Rhythmyx server before performing any of the following upgrade procedures.

## *Database Indices and Rhythmyx Upgrades*

If you have modified any database indices or keys, an error such as the following may occur:

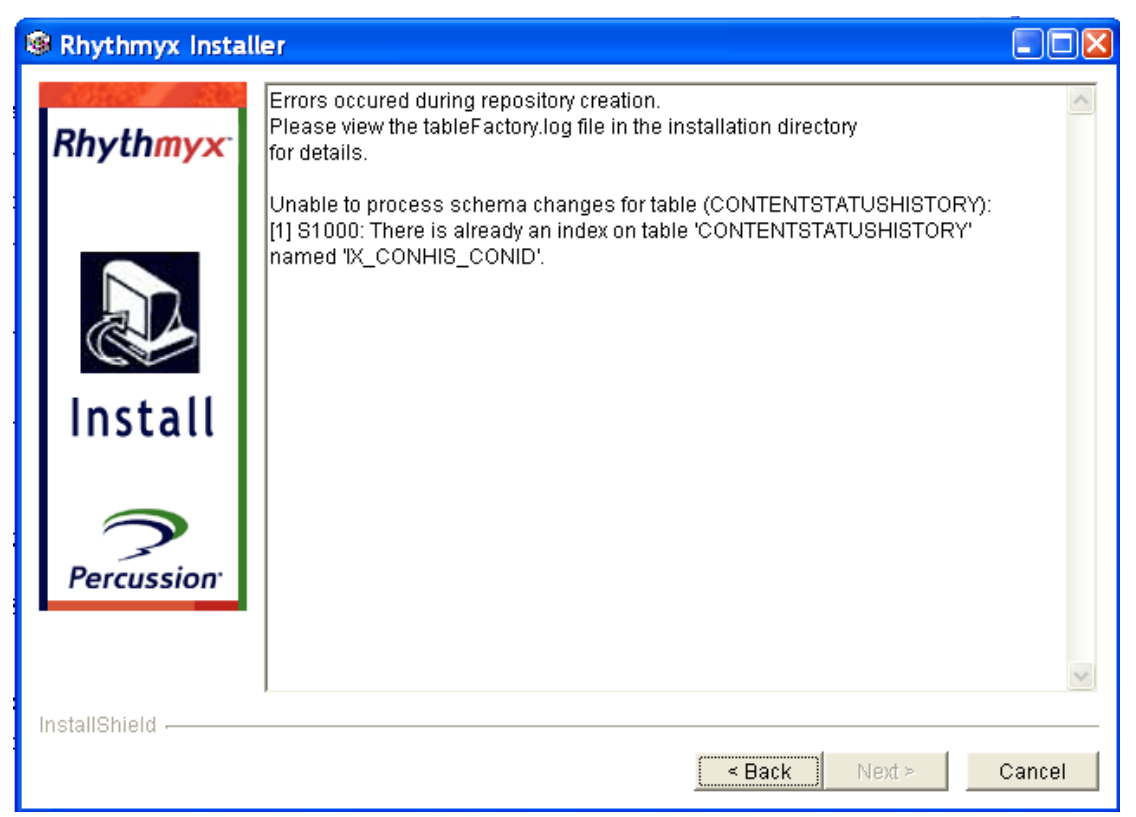

To avoid this error, remove any indices or keys that you have added prior to launching the upgrade. If you do not remove these custom keys, the tables may not be upgraded properly. Restore the data for any incorrectly upgraded table from your back database dump.

### *Update Global Templates XSL Variables and Templates*

The Global templating functionality in Rhythmyx Version 5.7 is more flexible than in was in Version 5.5. You can now specify Global Templates at the Site level and for individual Folders, as well as for each Variant. If you want to take advantage of this flexibility, copy all of the XSL templates and variables from the file

<Rhythmyxroot>\rxresources\stylsheets\assemblers\rx\_Globals.xsl in the fresh Rhythmyx installation to file

<Rhythmyxroot>\rxresources\stylsheets\assemblers\rx\_Globals.xsl in the upgraded installation.

### *Update Site Folder Publishing Applications*

A new extension, sys\_SiteFolderContentListBulkBuilder, has been developed that builds Content Lists for Site Folder Publishing faster. The result is improved publishing performance, particularly for incremental publishing. Internal testing on a customer implementation at Percussion Software resulted in the creation of a Content List for a

Full Publish in half the time required using the earlier extension, while, depending on the amount of content in the system and the amount that actually changed, the processing of incremental Content Lists improved by as much as twenty times.

To use the new extension:

- 1. In the ObjectStore directory, replace the file rxs\_Support\_pub.xml with the copy of rxs\_Support\_pub.xml from this package.
- 2. Compare the copy of rx\_supportSiteFolderContentList.xml in your upgraded installation to the copy of rx\_supportSiteFolderContentList.xml in this package. If any of the database table column names are different on these two files, move the copy of the file from this package to a local location where you can edit it, and update the column names with the names of local columns.

You will need to run the Backend Converter in the Rhythmyx Server Properties dialog to update database table references in these two applications. For details about running this application, see ["Running the Backend Converter"](#page-3-0) on page [4.](#page-3-0) (NOTE: If you want to implement Cross-Site Linking, you will need to convert another application. You may want to wait and convert all applications at the same time.)

- 3. Replace the following files:
	- <Rhythmyxroot>/rx\_supportSiteFolderContentList\getSFPContentList.dtd
	- <Rhythmyxroot>/rx\_supportSiteFolderContentList\getSFPContentList.ptd

with copies of these files from this package.

4. In the application rx\_Support\_pub, on the folder\_clist resource, replace the sys\_SiteFolderContentListBuilder extension with the

sys SiteFolderContentListBulkBuilder extension. Map this extension as follows:

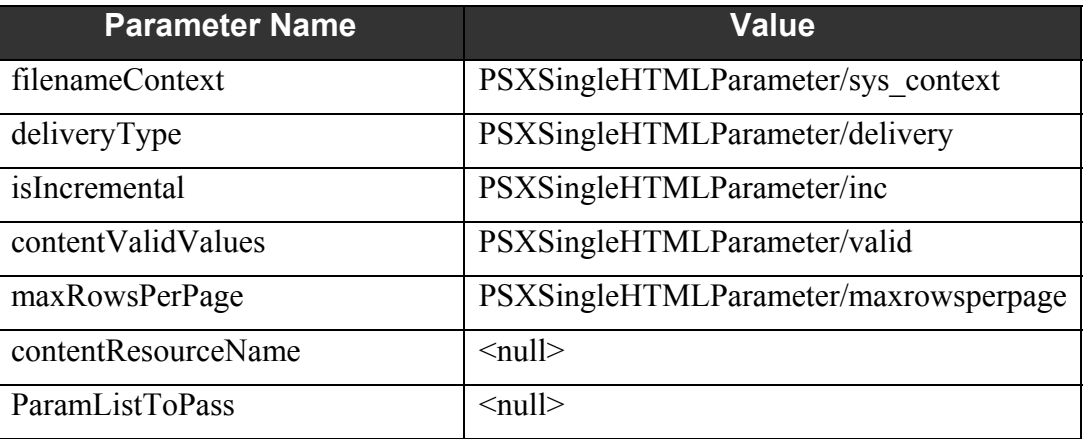

#### *Cross-Site Linking*

If you publish multiple Sites and you want to publish hypertext links that link from one Site to another, use the Cross-Site Linking feature introduced in Rhythmyx Version 5.7. To use Cross-Site Linking:

- 1. In the ObjectStore directory, replace rxs\_cxSupport.xml with the copy of the file from this package and run the Backend Converter. For details about running this application, see ["Running the Backend Converter"](#page-3-0) on page [4.](#page-3-0)
- 2. Develop new Display Formats that include the columns Folder Path (sys\_folderid) and Site (sys\_site). For examples, in the fresh Rhythmyx 5.7 installation, see the Related Content by Type and Related Content by Variant Display Formats.

### *Mixed Mode Publishing*

Publishing content can take as much as several hours depending on the number of Content Items you need to publish. You can improve publishing performance by publishing only those Content Items that change. Some types of content, like images and other binary files, change rarely, while the assembly process for this content is timeconsuming. By excluding these Content Items from regular publishing runs, you can improve publishing performance significantly. The Mixed-Mode Publishing feature introduced in Rhythmyx 5.7 provides you with the ability to filter the which content you want to publish by flagging certain folders for inclusion or exclusion during publishing.

For details about implementing Mined Mode Publishing, see "Setting Up Mixed Mode Publishing" on p. 155 of the document *Configuring FastForward for Web Content Management*. (The file is named Configuring\_Rhythmyx\_FastForward\_for\_Web\_Content\_Management.pdf).

### <span id="page-3-0"></span>*Running the Backend Converter*

The database pointers in the application XML files included with this package point to an installation used at Percussion Software in the development of the package. They must be converted to point to the database specified for your server. Use the backend converter application to update these pointers.

To run the Backend Converter:

- 1. In the Rhythmyx root directory, run RhythmyxServerPropertiesEditor.exe.
- 2. Click the [**Save & Convert**] button.

The Backend Converter updates pointers in the deployed applications to point to your current database.